*Aviate CU Online Tutorials*

## MOBILE TUTORIAL

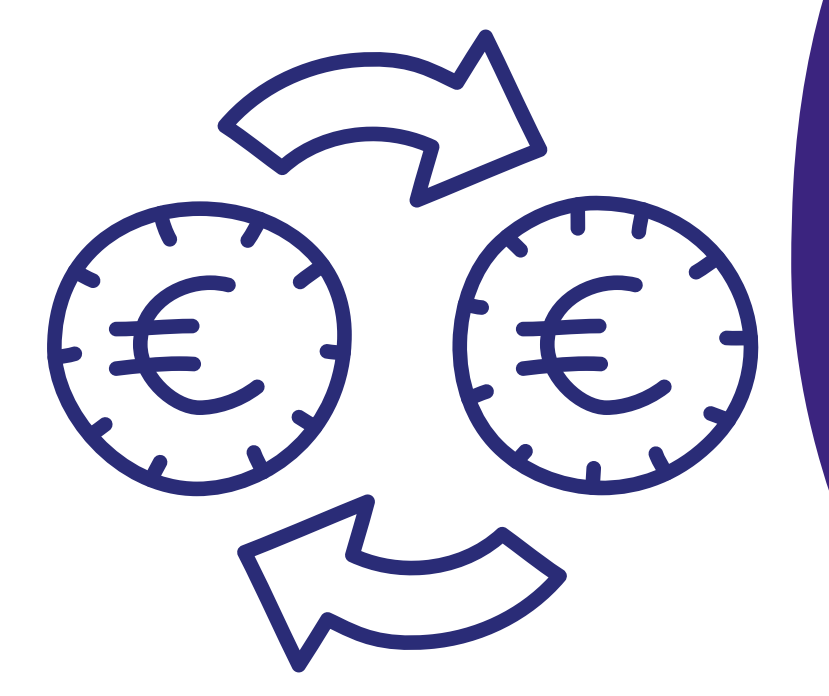

HOW TO DO A QUICK FUNDS TRANSFER.

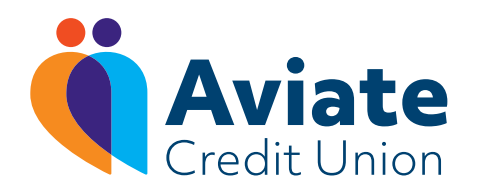

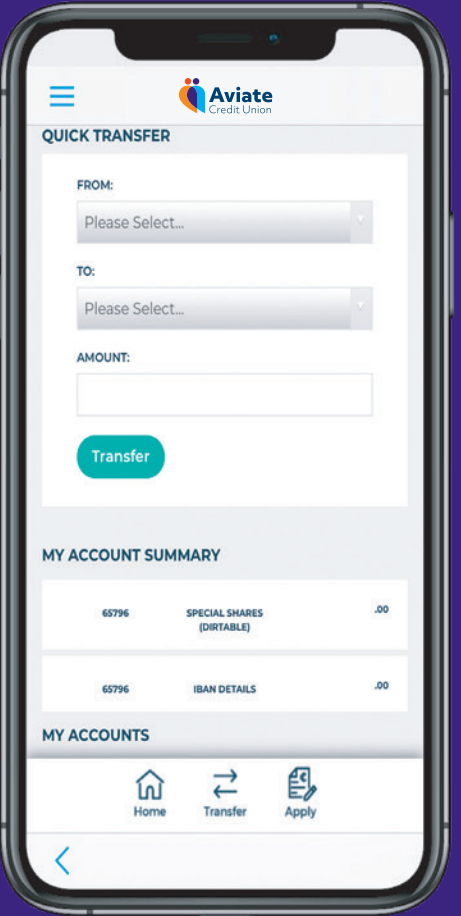

## Setting up a Quick Funds Transfer

*REMEMBER you must create your payee before you can transfer funds out of your account. See our tutorial on 'How to Add a Payee' to learn more.*

- **1.** Login to your Aviate CU app
- 2. At the bottom of your home screen, click the 'Transfer' button
- **3.** At the top of the screen, under 'Quick Transfer', click on the arrow under 'From'
	- select the account the funds are coming from (shares, access)
- 4. Click on 'To' and select your payee
	- or choose to move to a different balance in your own Aviate CU account
- 5. Enter the amount you'd like to transfer and click 'Transfer'
- Enter your login password and click 'Confirm' \*you can now also use biometrics to confirm transfer 6.
- 7. Check the transfer details and then click 'Continue' \*Message: Your request has been queued for processing

The details of your transfer can be found in your Messages

- go to menu and click 'Messages'
- under 'Inbox', you will find a message to let you know whether your payment has been successful or not.

NOTE: To transfer large sums of money, you will receive a phone call from Aviate CU to authorise the transfer.

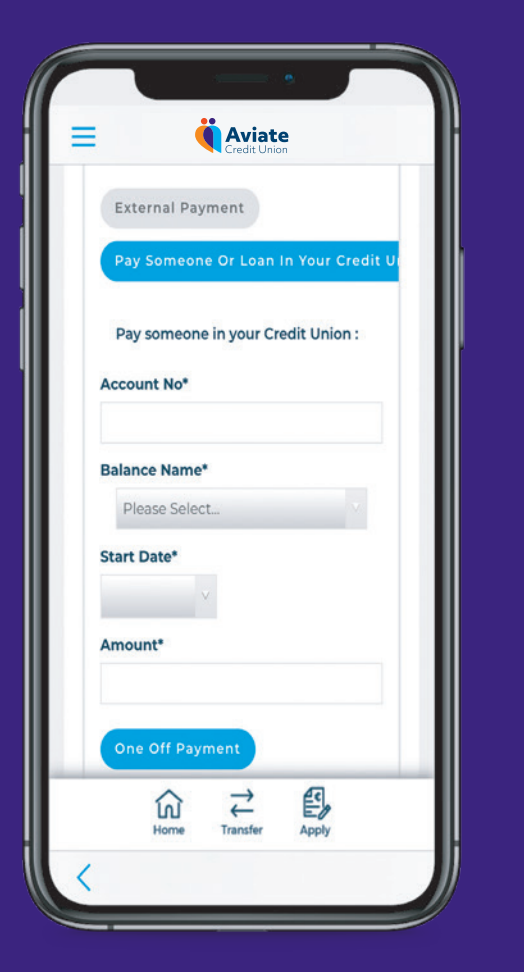

## Transferring money to another Aviate CU account

- **1.** Login to your Aviate CU app
- **2.** On the home page, click the menu in the top left corner
- 3. Click on 'Payments' and go to 'Make a Payment'
- 4. Click on 'Pay someone or Loan in your Credit Union'
	- make sure this is in blue
- 5. Enter their Aviate CU account number
- **6.** Select which balance it will go to in their account
	- CU Cash, Shares, Loan
- 7. Input payment reference
- 8. Hit next - use password or biometrics to confirm
- 9. Your request has been queued for processing